# **How do I create a new project site?**

All Loyola students, faculty and staff have permission to create new project sites. Project sites can be created either from Worksite Setup or Sites in the Home area.

# **Select Worksite Setup.**

Ū.

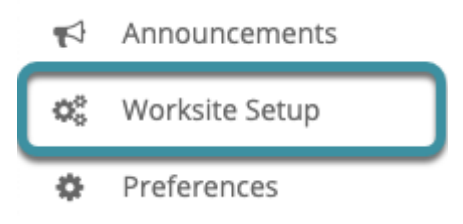

Select the **Worksite Setup** tool from the Tool Menu in the **Home** area (i.e., from the Sakai homepage after login).

# **Select Create New Site.**

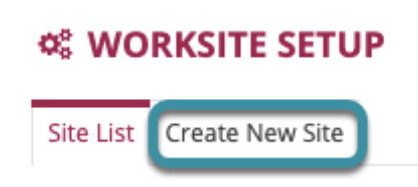

Select **Create New Site** from the Actions Menu.

**Select the type of site.** 

# **C& WORKSITE SETUP**

### **Create Site**

Choose the type of site you want to create.

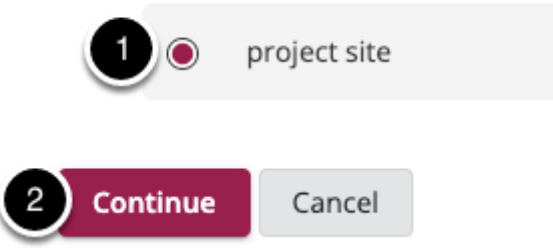

- 1. Select the radio button to the left of **project site**.
- 2. Select **Continue**.

**Enter site information.** 

**Enter the site title.** 

Ū

# **Site Information** A \* means required information.

\* Site Title

回

Type a **Site Title** in the text field.

# **Select site language. (Optional)**

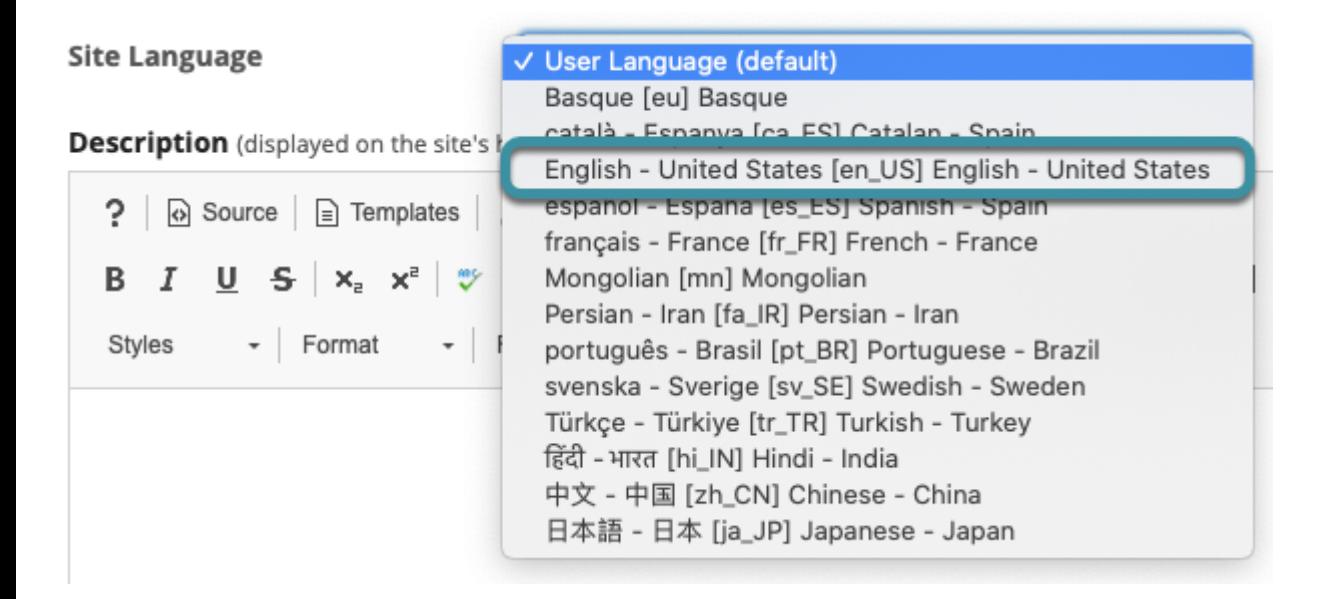

If desired, change the default language for the site to any of the available languages listed. Select the dropdown menu and then choose the desired language.

# **Enter a site description. (Optional)**

Description (displayed on the site's home page)

Ū

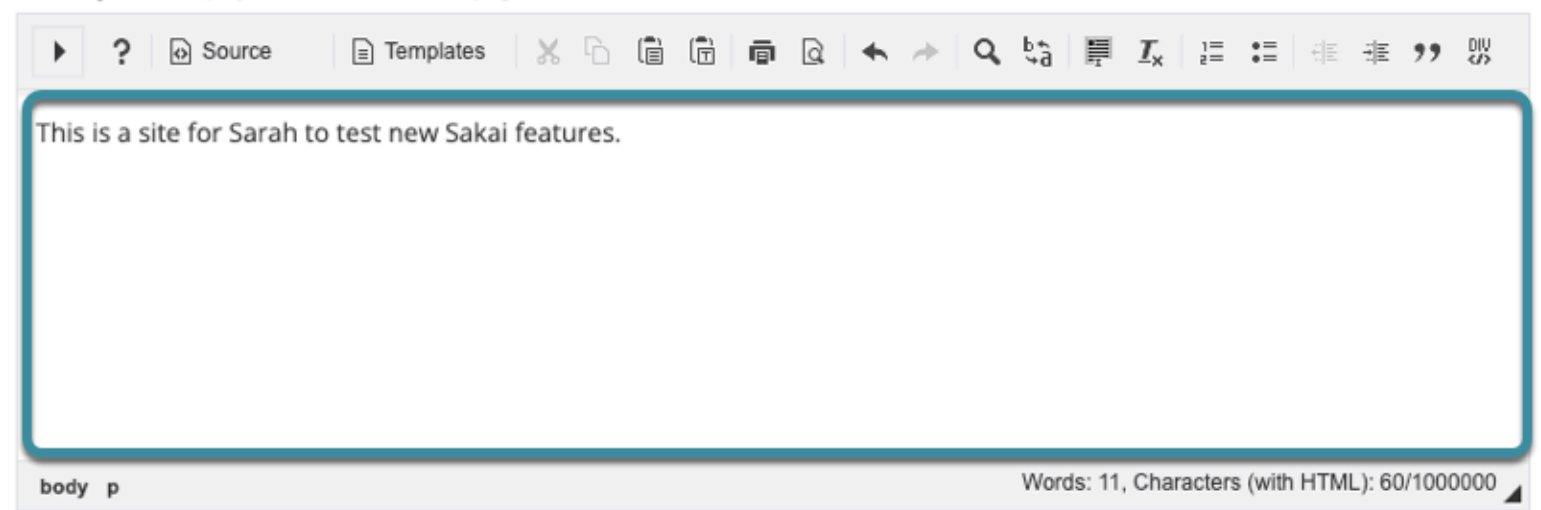

The information entered into the description area will appear on the site's home page. Use the [Rich Text Editor](https://loyola.screenstepslive.com/s/17190/m/112582/c/391458) to format the description, if desired.

### **Enter a short description.**

Short Description (displayed in publicly viewable list of sites. Max 80 characters)

Sakai testing

You may also enter a short description (with a maximum of 80 characters). This short description will display in the publicly viewable list of sites.

### **Edit the site contact information. (Optional)**

\* Site Contact Name **Site Contact Email** 

The user's name and LUC email address will pre-populate the site contact fields. Edit this information, if desired.

### **Select Continue.**

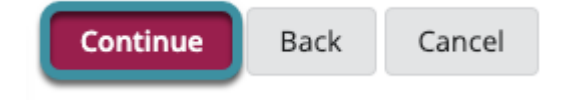

Select **Continue** to save changes.

# **Select site tools.**

# **Manage Tools**

 $\overline{\bullet}$ 

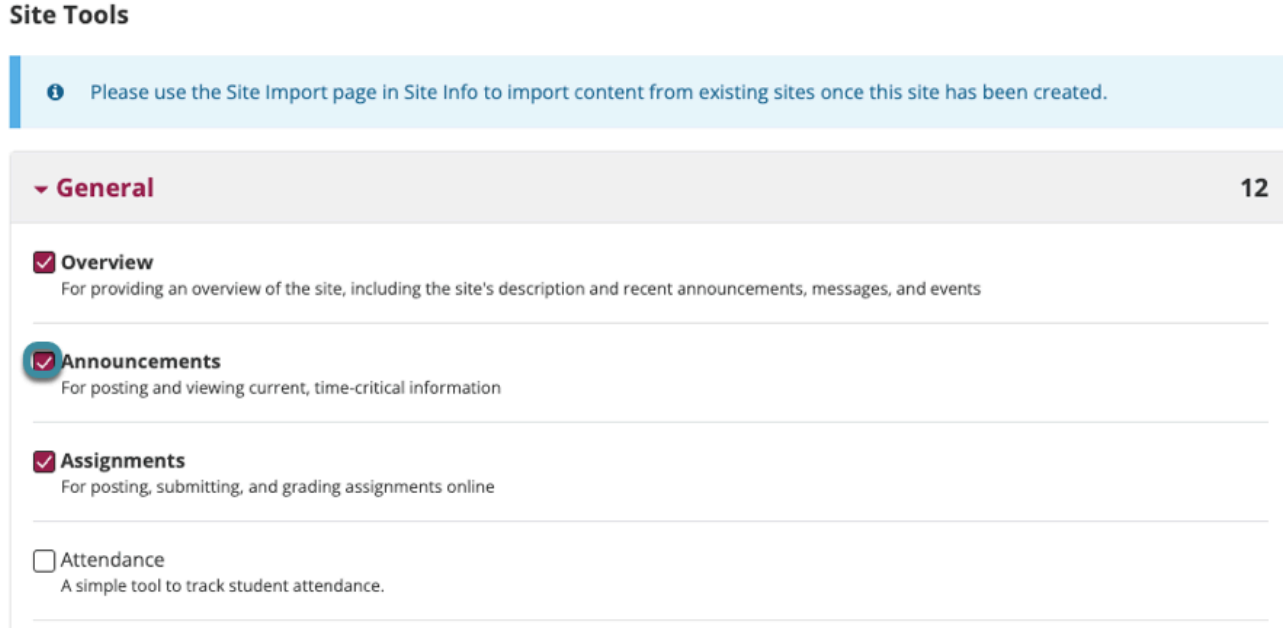

Place a checkmark next to any tools that to add them to the project site.

# **Select Continue.**

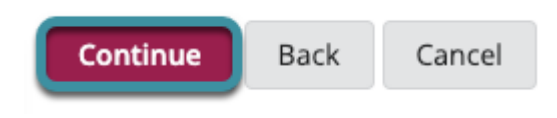

Select **Continue**.

# **Configure site access.**

### **Site Access**

#### **Site Status**

Publishing your site makes it available to the site participants.

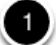

Ū

O Publish site - accessible to all site participants  $\bigcap$  Unpublish/Leave as Draft - accessible only to site maintainers

#### **Site Visibility**

Your site can be listed in the Site Browser on the Gateway, allowing non-participants to find it and access its public resources. You can change these settings later by going to Site Info.

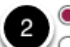

O Display in Site Browser ○ Do not display in Site Browser

#### **Global Access**

Global access settings allow you to decide who has access to your site once it is published. You can change these settings later by going to Site Info.

In addition to the participants you've added, you can open your site so that anyone with a valid login can join it.

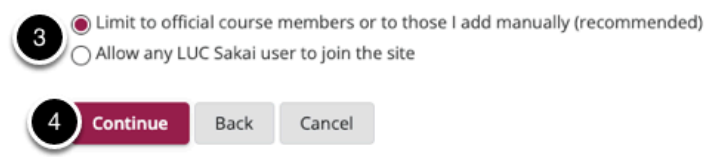

- 1. **Site Status:** Select to **Publish** the site, or **Leave as Draft** (i.e., unpublished). Unpublished sites are only visible to participants with the "maintain" role, not to participants with the "access" role.
- 2. **Site Visibility:** Choose whether or not to display the site in the LUC Sakai Site Browser.
- 3. **Global Access:** Choose to make site access **Limit to official course members or to those I add manually** (recommended), or **Allow any user to join the site.**
- 4. Select **Continue** to save changes.

# **Select Create Site.**

#### **Confirm Your Project Site Setup**

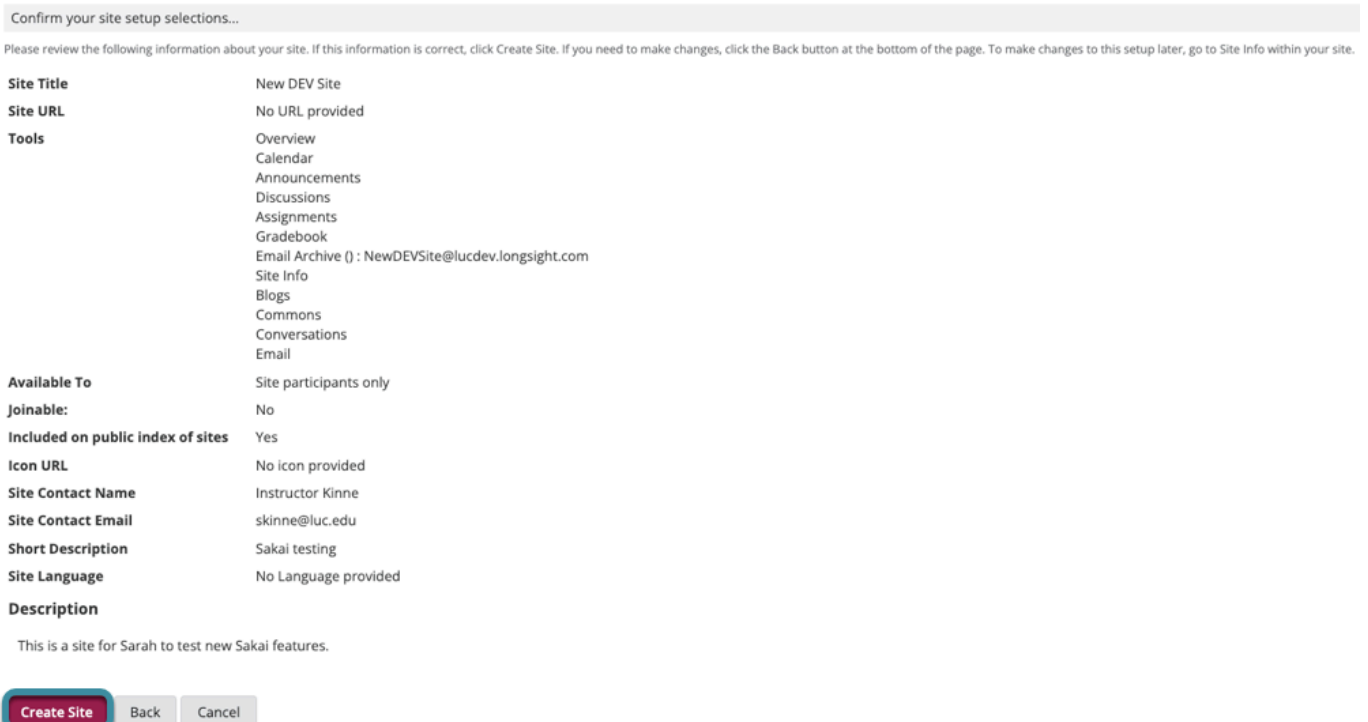

If all site details appear correct, select **Create Site**.